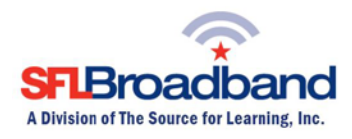

# **Getting Up and Running with Your ZTE Warp® Connect Hotspot**

The ZTE Warp® Connect Hotspot (SFL Mobile Hotspot) has been activated and tested, by SFL Broadband staff, prior to being shipped. By following the instructions below, you should be able to easily prepare, and connect to, the hotspot to begin accessing the internet for educational purposes. Up to 8-10 wireless computing devices (depending on usage) can be connected to the SFL mobile hotspot at one time. The user of each wireless computing device that will be connecting to the hotspot will need to be provided with the device name and password. (Note, this is a one-time set-up process; the computing device will recognize the hotspot in the future and automatically connect to it.)

## **Your SFL Mobile Hotspot Features**

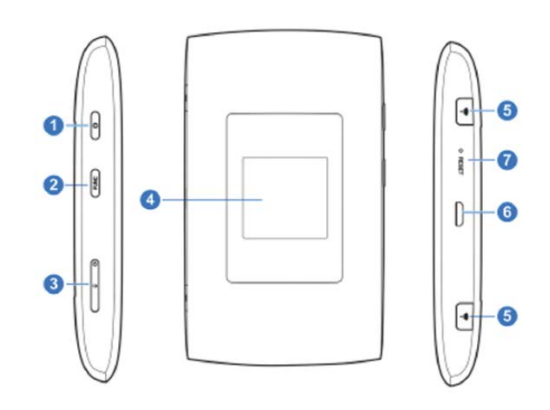

- Power key 1.
- 2. Function (FUNC) key

Note: When the screen is off, press the FUNC key to turn on the screen. When the screen is on, press the FUNC key to access the options menu.

- 3. nano-SIM card slot
- 4. LCD screen
- 5. External antenna interface
- Charger/micro-USB port 6.
- 7. Reset button (internal)

#### **\*Keep the original box for future returns/exchanges.**

### **Before You Start**

- **1. Charge the battery**
	- a. Insert the USB cable into the charging adapter.
	- b. Insert the small end of the USB cable into the charger/USB port at the bottom of the device.
	- c. Plug the charging adapter into a standard AC power outlet.

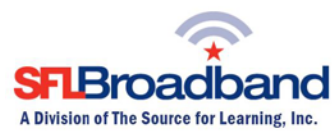

#### **2. Get Ready**

- a. Make sure you are in an area covered by the Sprint/T- Mobile network (not roaming). Check your location on the Sprint/T-Mobile coverage map:<http://coverage.sprint.com/IMPACT.jsp>
- b. Make sure the computing device you are trying to connect to your SFL mobile hotspot has its Wi-Fi (wireless network connection) mode turned on.

#### **3. Power Up Your Hotspot**

- a. Press and hold the Power key on the side of the device to turn it on.
	- i. The device will automatically activate

**Note**: It can take several minutes for your device to connect to the Sprint/T-Mobile network.

b. When the hotspot is powered on, the following icons may be displayed on the LCD screen.

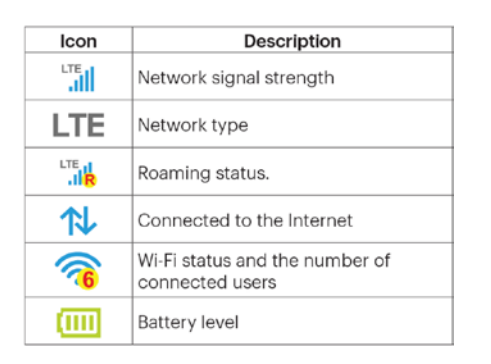

### **Get Connected**

#### **1. Access Your Wi-Fi Name and Password**

The default Wi-Fi name and password (key) can be found on the SFL mobile hotspot display.

- a. To access your Wi-Fi name and password on the display, press the function key, on the bottom of the device.
- b. Press the function key again, to highlight the Device Info option, and then press the power key to select the option (the Function key is used to navigate up and down through the options, and the power key is used to select options):

#### **2. Connect to Your SFL Mobile Hotspot**

With your Wi-Fi name and password (key) ready, you can now connect your WiFi enabled computing device(s) to the SFL mobile hotspot.

- a. Open the Wi-Fi application or controls on the computer or Wi-Fi enabled computing device that you want to connect to the SFL mobile hotspot and find the Wi-Fi name.
- b. When prompted, enter your Wi-Fi password (key), which is also located on the sticker on the back of the hotspot.
- c. Your Wi-Fi enabled device is now connected to the internet.

#### **Once connected, you are ready to access the internet!**

**REMINDER: This hotspot is the property of SFL Broadband, a division of The Source for Learning, and is being loaned to you in support of this educational initiative.**